# Upgrading your Fencing Time Server

Periodically, a new version of Fencing Time is released. In most cases, this will require that you apply an update to your Fencing Time Server to bring it up to the latest version. This document will walk you through the process of updating your server.

This document will refer to "client" PCs – these are the PCs that you use to run Fencing Time and manage your competition.

As part of this process, you will need the Fencing Time Server administrator password. This is one of the passwords that you were asked to create when you first installed the Fencing Time Server. (You also created the "operator" password that you use to log into Fencing Time every time you run a competition.) **If you have forgotten your administrator password, this is a very bad thing and you will not be able to complete the upgrade process.**

#### **Step 1: Download the new version of Fencing Time**

The first step is to download the latest version of Fencing Time. To do this, visit the Fencing Time website: <https://www.fencingtime.com/Download>

Select the latest version of the Fencing Time Server and download the (large) file to your Fencing Time Server PC. When this is complete, you should have a file called FT42ServerPack.exe on your PC.

Double-click the downloaded file. You will be prompted to select a location to extract the files. Generally, it is easiest to select your desktop, which will be the default option. Click OK once you have selected a location.

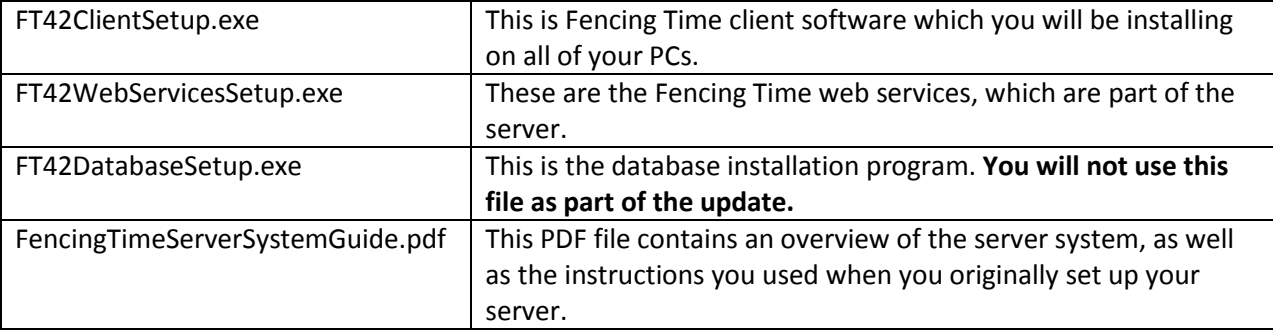

Once extracted, you will have four new files in the folder you selected:

After we have finished the upgrade process, you can delete all four of these files, as well as the FT42ServerPack.exe file that you downloaded.

# **Step 2: Install the updated client on your server PC**

Double-click the FT42ClientSetup.exe program that you just downloaded. Click your way through the steps until you reach the "Choose Components" screen. On this screen, uncheck the Fencing Time Remote Monitor, as you will not need it on your server.

![](_page_1_Picture_42.jpeg)

Click "Next" and continue through the installation process until it finishes.

## **Step 3: Run the Fencing Time Database Manager**

On the Windows menu (click the Windows logo in the lower-left corner of your screen), navigate to the "Fencing Time v4.2" program group. This can be found under "All Programs" (Windows 7) or "All Apps" (Windows 8 or 10.)

In the Fencing Time group, select the "Fencing Time Database Manager" program. This will launch the Fencing Time Database Manager and present you with the login screen:

![](_page_1_Picture_43.jpeg)

Enter the name of your server in the first box. You can also enter "localhost" here if you are running this program on the server PC.

Enter the Fencing Time administrator password. As mentioned before, if you have forgotten or lost this password, that is a **very bad thing** and you will not be able to perform the upgrade without technical assistance from Fencing Time, LLC.

![](_page_2_Picture_90.jpeg)

![](_page_2_Picture_91.jpeg)

## **Step 4: Backup the current database**

Before performing the upgrade, it is always a good idea to backup the current database just in case something goes wrong. While this step is optional, it is highly recommended.

To perform a backup, follow these steps:

- 1. In Windows, create a new folder on your PC where you want to store the database backup. For example, you could create a folder C:\DatabaseBackups.
- 2. Click the "Backup" tab at the top of the Fencing Time Scoring Device Manager window.
- 3. Click the "Backup" button.
- 4. Enter the folder where you want the backup stored. Using the example folder in step one, type C:\DatabaseBackups.
- 5. Click "Backup Now" and wait for the backup to complete.
- 6. The backup will now be shown as the topmost item in the list of backups.
- 7. Click the "Database" tab at the top of the window to continue with the upgrade process.

As you can see, backups are relatively easy to do. It is a good idea to periodically backup your database (ideally, to a removable disk such as a USB flash drive) during the normal course of using Fencing Time – not just when doing an upgrade.

#### **Step 5: Perform the upgrade**

Performing the upgrade is a very simple process. Simply click the "Upgrade" button on the "Database" tab in the Fencing Time Database Manager program.

After you confirm that you wish to upgrade, the program will take a moment to update your database. When it has completed, you will be notified and the version history list will be updated to show the upgrade.

In the unlikely event that something goes wrong, you can restore your old database from the backup you made in step four by clicking the "Restore" button on the "Backup" tab.

Once the upgrade has completed, you can close the Fencing Time Database Manager program.

#### **Step 6: Update the web services**

The next step in upgrading your server is to upgrade the Fencing Time Web Services. This step is critical because the web services are used by the Remote Monitor and Scoring Device Manager programs. If your web services are not up-to-date, these programs will stop working.

To install the web services, double-click the FT42WebServicesSetup.exe program that you downloaded. Step through the installation program until you reach the Fencing Time Server Information screen.

![](_page_3_Picture_64.jpeg)

On this screen, you can either enter your server name, or leave it set to the default of "localhost". Enter the operator password, which is the password that you normally use to log into Fencing Time when running a competition.

Click Install and proceed through the remaining screens to finish the installation.

## **Step 7: Verify that the upgraded server is operational**

To verify that your server has been upgraded successfully, open a web browser on the server PC and navigate t[o http://localhost/FTWeb.](http://localhost/FTWeb)

![](_page_4_Picture_38.jpeg)

If everything is upgraded and working, the Web Services status should be shown as Online. If there is a problem, an error message will be shown and the status will be Offline.

If a problem is present, click the "View Log File" link. This will bring up a somewhat cryptic screen showing some technical information about your server. Scroll to the bottom of the page and look for the most recent line that starts with "ERROR" (messages get older as you scroll up.) Generally there will be a message there that explains what went wrong.

The most common error is "Login failed for user 'FTUser'" – this almost always indicates that you entered the wrong password when you installed the web services. To fix this, simply repeat step #6 and provide the correct password.

## **Step 8: Upgrade the client applications on your other PCs**

The final step in upgrading your Fencing Time system is to upgrade the client applications on your PCs. For most people, these are the main Fencing Time program that you use to run competitions and the Fencing Time Remote Monitor running on any PCs that are connected to display screens or projectors.

If you use the Fencing Time Scoring Device Manager to control communication with scoring machines and/or StripView to display the scoring machine data on a screen, you will also need to upgrade those applications.

To upgrade PCs running the main Fencing Time application, run the FT42ClientSetup.exe program on each of those PCs. To upgrade the Remote Monitor program, use the same program but only select the Remote Monitor application on the component selection screen.

To upgrade PCs running the Fencing Time Scoring Device Manager and StripView, download the respective installation program from the Fencing Time website and run that on the PCs as needed.